## エディター・メニューの使い方 (ビューの属性)

サイバネットシステム株式会社 ビジュアリゼーション部 AVS サポートヤンター

AVS/Express には、表示オブジェクトやビュー、カメラなどの属性値を変更するための「エディター」が用意されて おり、これらのエディターは、コントロール・パネルのエディター・メニューから操作することができます。

ここでは、エディター・メニューを利用して、ビューの属性を変更する 方法について説明します。

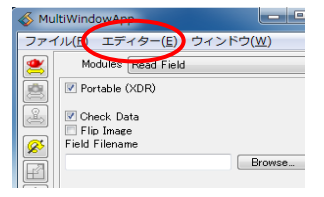

#### 1. ビュー・エディターを表示する

コントロール・パネルのエディター・メニューから、[View]を選択してください。 ビュー・エディターが表示されます。

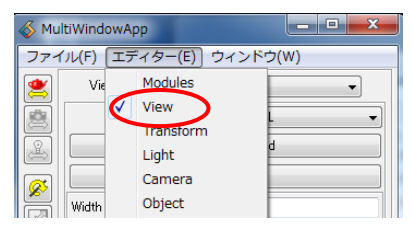

以降の操作は、このビュー・エディターを利用して操作します。

#### 2. 背景色を変更する

AVS/Express で可視化結果を表示する場合、UviewerやUviewer3D などのビューワ·モジュールを利用します。 これらビューワ・モジュールをインスタンスすると、「Scenelと呼ばれるウィンドウが表示されます。

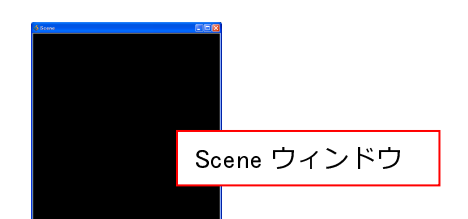

初期状態では、これら[Scene]ウィンドウの背景色は黒に設定されています。 以下の手順で背景色を変更できます。

「1. ビュー・エディターを表示する」に従って、ビュー・エディターを表示してください。 表示されるビュー・エディター上側、「View1メニューで「General1を選択してください。

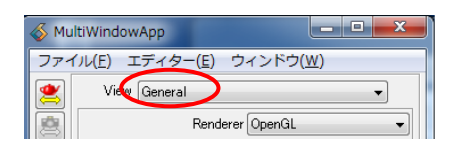

エディター下側にある、Hue/Saturation/Value の値で背景色を設定します。

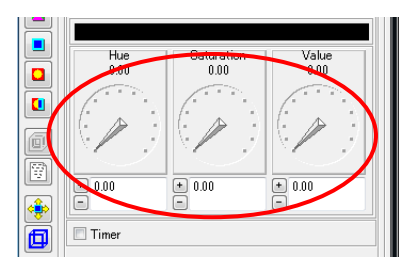

黒から白に変更する場合は、Hue=0.0、Saturation=0.0 で Value を 0.0 から 1.0 に変更してください。

黒·白以外の値に設定する場合は、まず、Hue の値で色相を決めます。 代表的な値を示します。

 $0.00 = \frac{1}{100}$ 

 $0.16 =$ 黄

 $0.30 = 緑$ 

0.50 = シアン

- $0.66 =$ 青
- $0.83 = 7$ ゼンタ

次に、Saturation は、色彩です。0.0 で白、数値を大きくすると、鮮やかになります。

最後に Value で、明るさを指定します。0.0 は黒で、数値を大きくすると、明るくなります。

#### 3. クリップボードにコピーする

ビューワ·モジュールを利用して、[Scene]ウィンドウに表示した可視化結果を、直接クリップボードにコピーし、 WORD や PowerPoint などに直接貼り付けることができます。

以下の手順でクリップボードにコピーできます。

注) 本操作は Windows 版でのみ、ご利用いただけます。

「1. ビュー・エディターを表示する」に従って、ビュー・エディターを表示してください。 表示されるビュー・エディター上側、「View1メニューで「General1を選択してください。 [Copy to Clipboard]ボタンがありますので、このボタンを押してください。

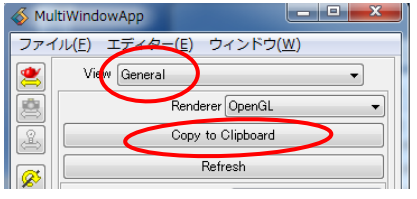

[Scene]ウィンドウに表示されている可視化結果が、クリップボードにコピーされます。 ボタンを押した後、適宜 WORD などに貼り付けてください。

## 4. フルスクリーンで表示する

表示される[Scene]ウィンドウをフルスクリーンで表示することができます。 以下の手順でフルスクリーン表示できます。

注) 本操作は Windows 版でのみ、ご利用いただけます。

「1. ビュー・エディターを表示する」に従って、ビュー・エディターを表示してください。 表示されるビュー·エディター上側、[View]メニューで[Options]を選択してください。 中ほど、「Fullscreen esc to exit]チェックボックスをオンにしてください。 [Scene]ウィンドウがフルスクリーン表示されます。

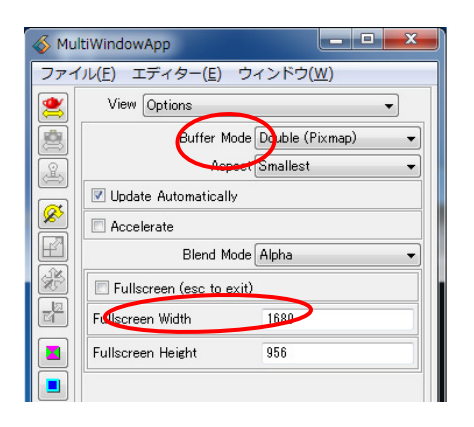

フルスクリーン表示をオフにする場合は、[Esc]キーを押してください。

## 5. シーンを作成する

可視化作業中に色々な可視化結果を切り替えて表示する、また、同時に結果を表示したい場合などがあります。 この場合、以下の手順で[Scene]ウィンドウを複数作成することができます。

「1. ビュー・エディターを表示する」に従って、ビュー・エディターを表示してください。 表示されるビュー·エディター上側、[View]メニューで[Scene]を選択してください。 [Create]ボタンがありますので、このボタンを押してください。

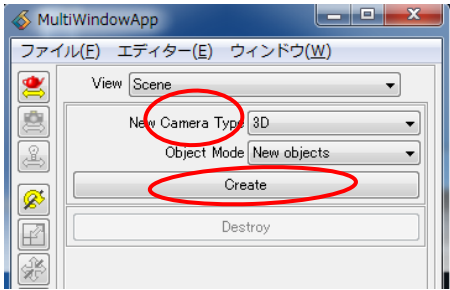

新規に[Scene]ウィンドウが[Scene#1]という名前で作成され、ビューワ・モジュールに 新しく入力ポートが追加されます。

Uviewer3D モジュールをご利用の場合は、以下のように右側にポートが追加されます。

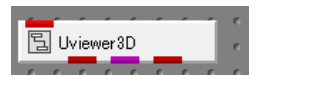

**B**Uviewer3D

Uviewer モジュールをご利用の場合も同様に、以下のように右側にポートが追加されます。

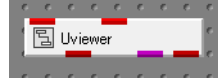

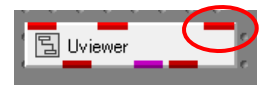

[Scene]ウィンドウ追加後の操作は、ご利用のアプリケーション・タイプによって異なります。

1) シングルウィンドウ・ビューワー・アプリケーションをご利用の場合

シングルウィンドウ・ビューワー・アプリケーションはコントロール・パネルと「Scene]ウィンドウが 一体になったアプリケーションです。

シングルウィンドウ・ビューワー・アプリケーションをご利用で、追加した[Scene#1]ウィンドウに 変更する場合は、コントロール·パネルの[ウィンドウ]メニューで、[Scene#1]を選択してください。 [Scene#1]の表示に画面が切り替わります。

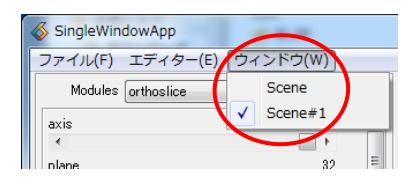

ネットワーク例を以下に示します。

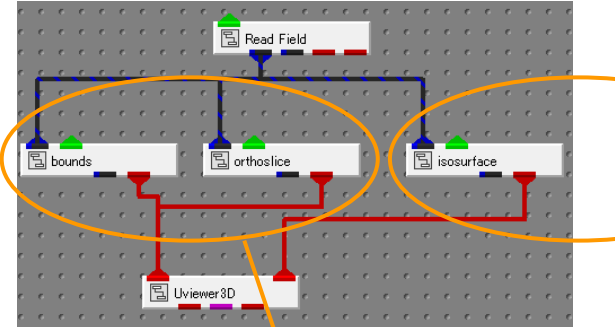

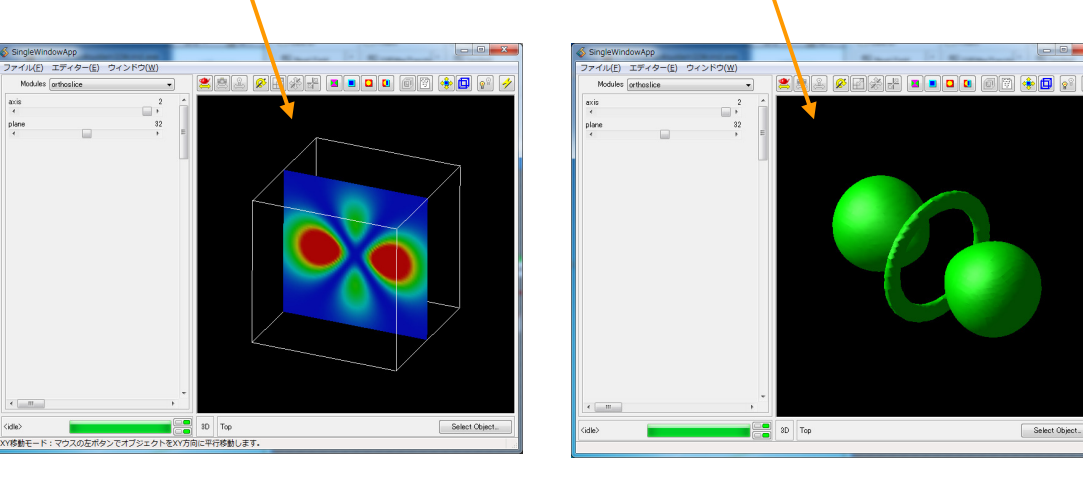

左側は「ウィンドウ]メニューで[Scene]を選択した場合の表示例です。 bounds(領域枠) と orthoslice (格子断面) が表示されます。 右側は[ウィンドウ]メニューで[Scene#1]を選択した場合です。 isosurface (等値面) が表示されます。 回転・拡大縮小などのアイコン操作は、現在表示しているウィンドウに対しての操作になります。 2) マルチウィンドウ・ビューワー・アプリケーションをご利用の場合 マルチウィンドウ・ビューワーアプリケーションはコントロール・パネルと[Scene]ウィンドウが 一体になったアプリケーションです。

マルチウィンドウ·ビューワー·アプリケーションをご利用の場合、各ウィンドウが同時に表示されます。

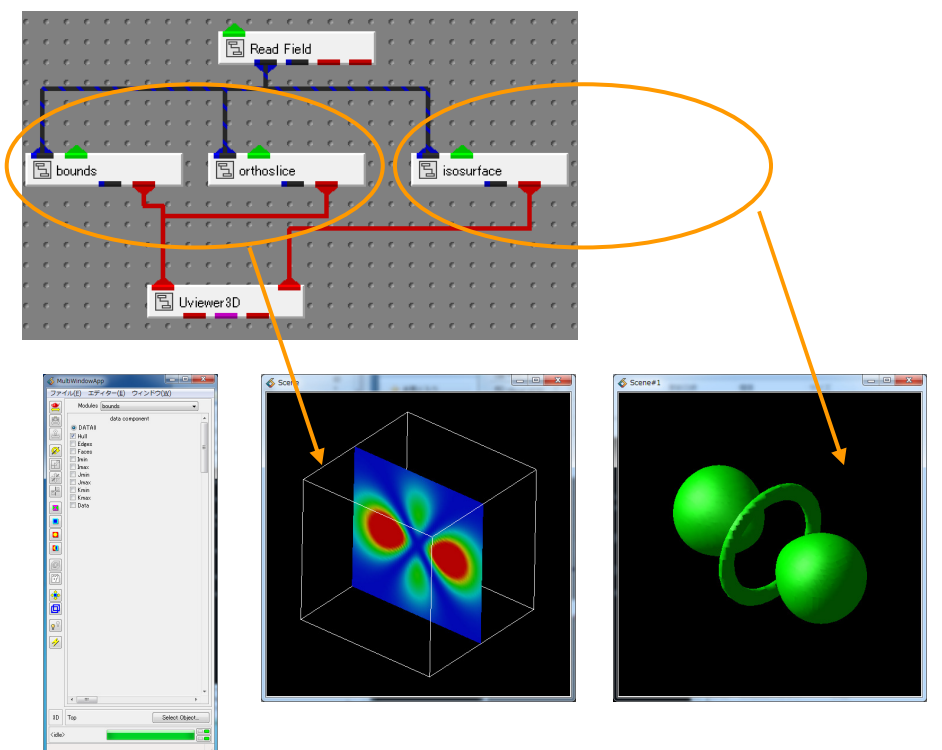

ネットワーク例を以下に示します。

追加前から存在する[Scene]ウィンドウに bounds (領域枠) と orthoslice (格子断面) が表示されます。 追加した[Scene#1]ウィンドウに isosurface (等値面) が表示されます。

回転・拡大縮小などのアイコン操作は、現在選択しているウィンドウに対しての操作となります。 選択を変更する場合は、各 Scene ウィンドウをマウスクリックで選択してくさい。

# 6. [Scene]ウィンドウの再表示

マルチウィンドウ・ビューワー・アプリケーションをご利用の場合、誤って[Scene]ウィンドウの[×]ボタンを 押し、「Scene]ウィンドウが閉じてしまう場合があります。

この場合、以下の手順で閉じた[Scene]ウィンドウを再表示することができます。

コントロール・パネル上側の[ウィンドウ]メニューを選択してください。 利用している[Scene]ウィンドウがリスト表示されますので、リストから閉じたウィンドウを選択してください。 [Scene]ウィンドウが再表示されます。

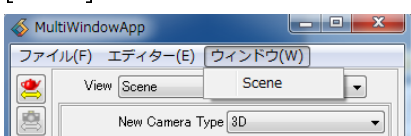

注) Mac 版で OpenGL レンダリングモードをご利用の場合、本ウィンドウ・メニューからの再表示は利用 できません。誤って閉じた場合は、新しくビューワ・モジュールをインスタンスしてご利用ください。

以上